# 【Webメール 基本操作マニュアル】

 ブラウザを使って新着メールをご確認いただけます(他回線からもアクセスいただけます)。 ※PCでアクセスいただく場合と携帯端末(スマホ等)でアクセスいただく場合で若干画面表示が異なります。

# 〈目次〉

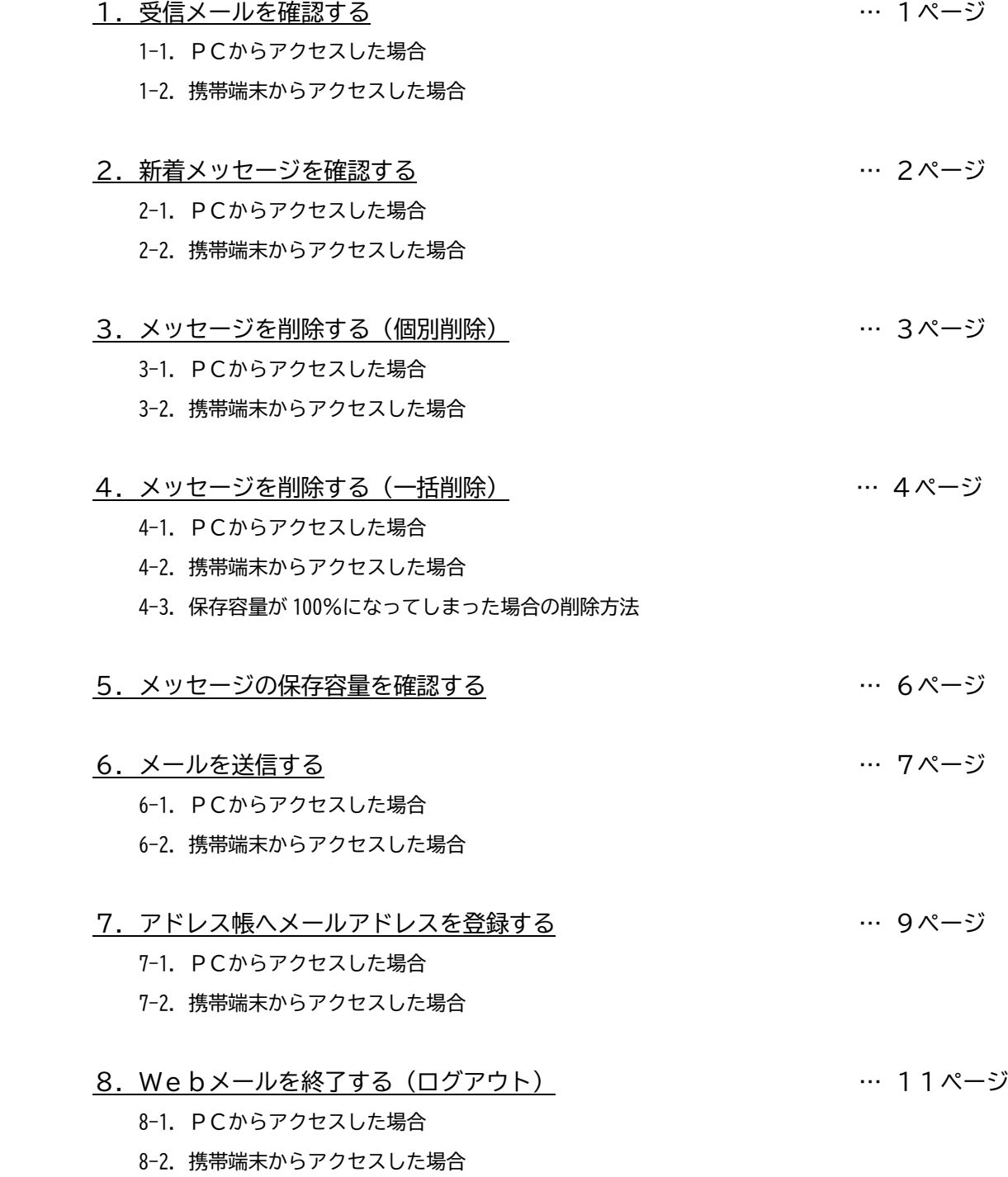

# **1.受信メールを確認する**

・受信箱に受信したメッセージの内容を個別に確認する方法です。

- 1-1. PCからアクセスした場合
	- ・受信箱からメールリストを開き、確認したいメッセージの件名をクリックすることで 受信メールプレビュー画面が開きます。内容をご確認ください。

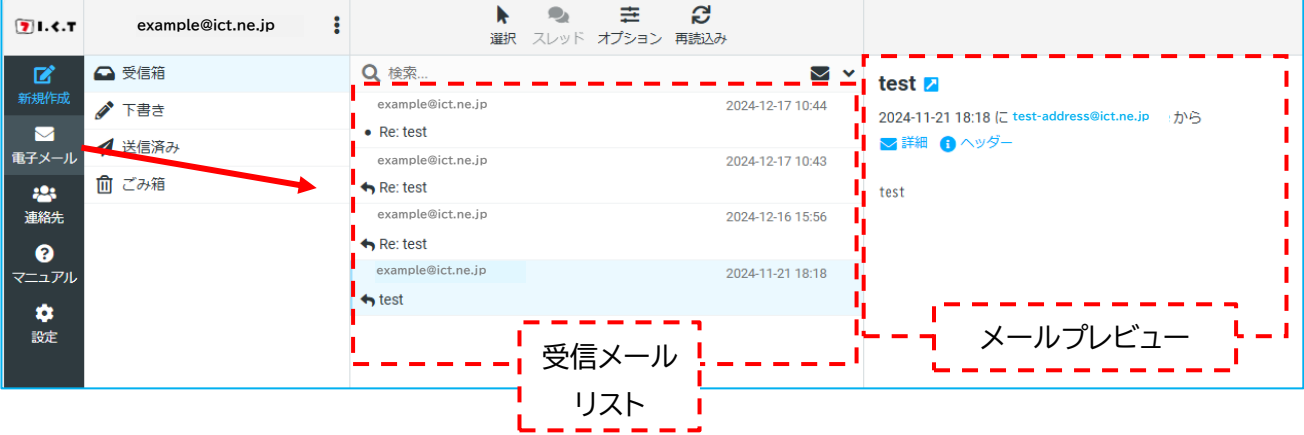

- 1-2. 携帯端末からアクセスした場合
	- ・メールリストから確認したいメッセージをタップすると、プレビュー画面に切り替わります。

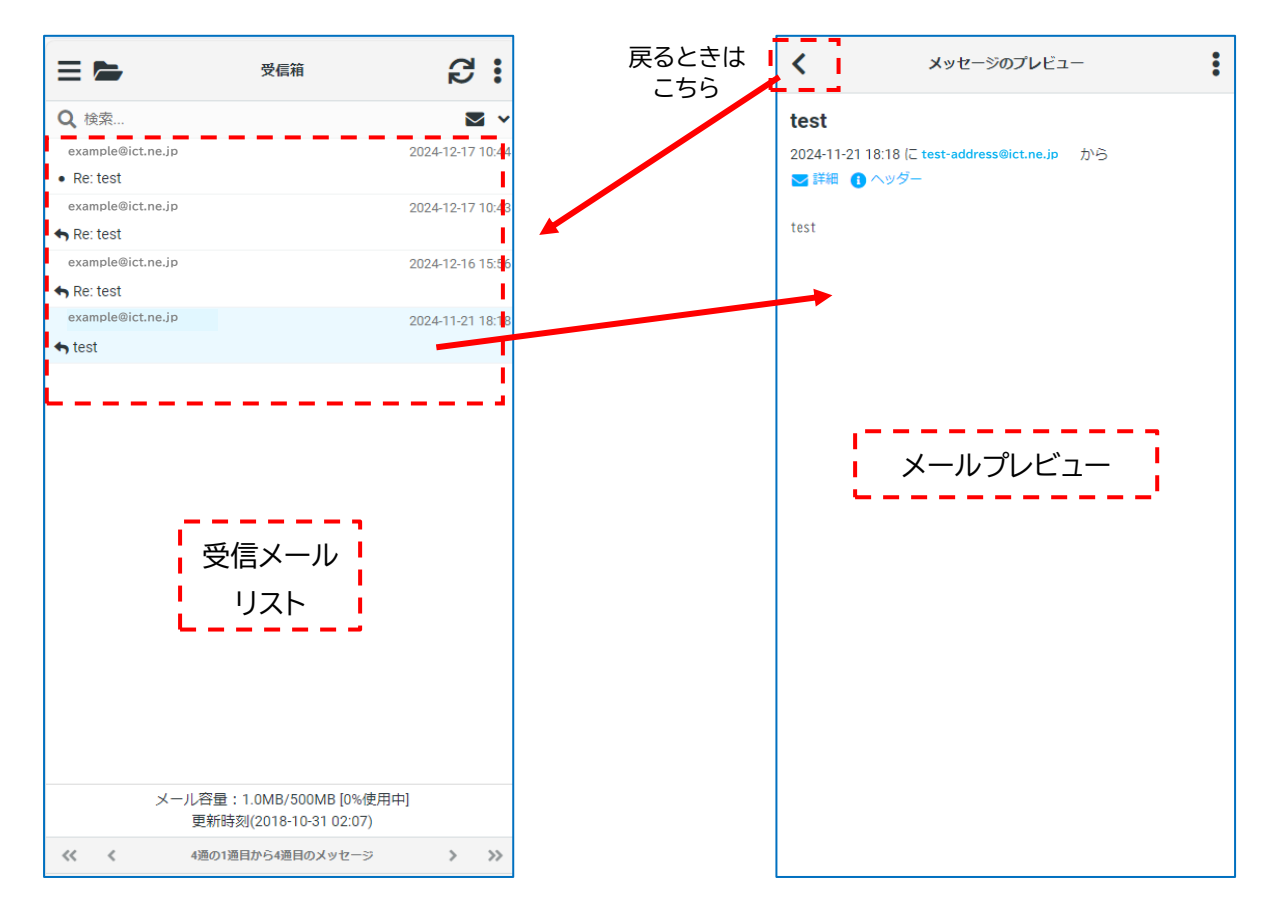

### **2.新着メッセージを確認する**

・再読み込みボタンで新着メッセージの確認ができます。 再読み込みボタンをクリックした際に新着メールがあった場合は、受信メールリストに追加されます。

#### 2-1. PCからアクセスした場合

| 71.5.7                   | example@ict.ne.jp | S<br>圭<br>選択 スレッド オプション』再読込み                                | c<br>再読込み              |
|--------------------------|-------------------|-------------------------------------------------------------|------------------------|
| 囜                        | △ 受信箱             | Q 検索<br>∨ ⊠                                                 | test <b>A</b>          |
| 新規作成<br>$\triangleright$ | P<br>下書き          | 2024-12-17 10:44<br>example@ict.ne.jp<br>$\bullet$ Re: test | 2024-11-21 8:18 (C tes |
| 電子メール                    | ■ 送信済み            | example@ict.ne.jp<br>2024-12-17 10:43                       | ▽詳細<br>ヘッダー            |
| 88                       | 而 ごみ箱             | $R$ e: test                                                 | Test                   |
| 連絡生                      |                   | example@ict.ne.jp<br>2024-12-16 15:56                       |                        |

新着があれば追加されます

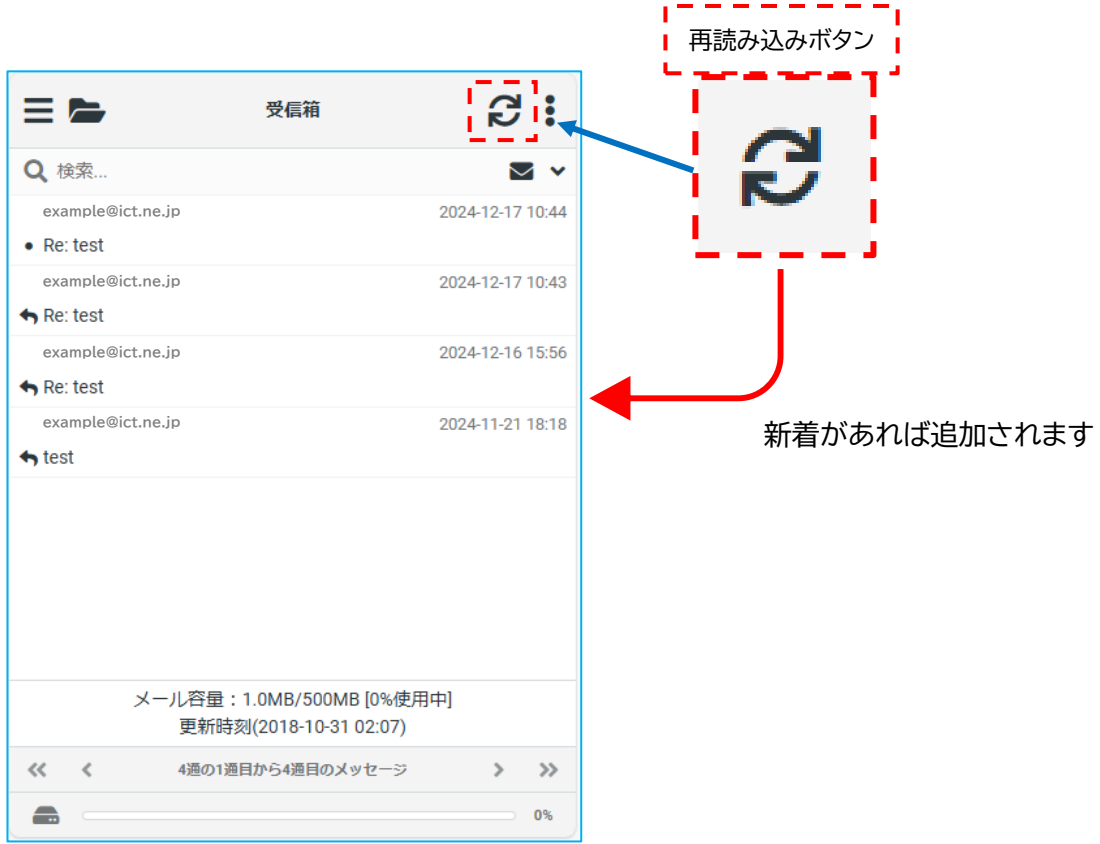

#### 2-2. 携帯端末からアクセスした場合

- **3.メッセージを削除する(個別削除)**
	- ・不要になった受信メールは削除してください。 メールソフトをご利用の場合、Web メールから手動で削除していただく以外に自動削除が可能な場合も ございます。
	- ・削除したいメッセージを選択し、削除ボタンでごみ箱に移動できます。完全に削除するには「ごみ箱を 空にするボタン」を押してください。なお、ごみ箱からも削除したメッセージは復元できません。
- 3-1. PCからアクセスした場合

①消したいメールを開く → ②「削除」ボタンでごみ箱へ移動 (→ ※必要に応じて「ごみ箱を空にする」)

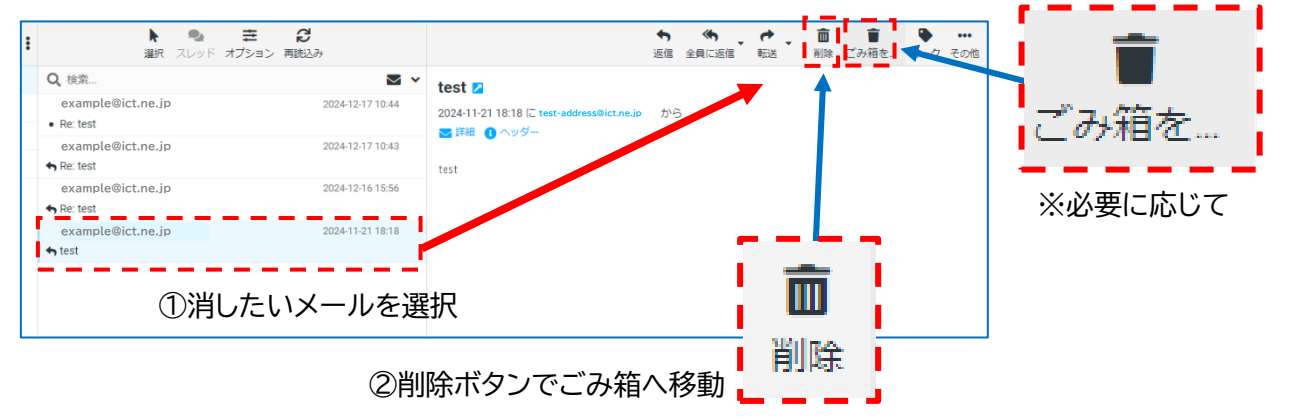

3-2.携帯端末からアクセスした場合(削除したいメールを選択し、プレビュー画面で操作します) ①消したいメールを開く → ②プレビューのメニューボタン → ③「削除」ボタンでごみ箱へ移動

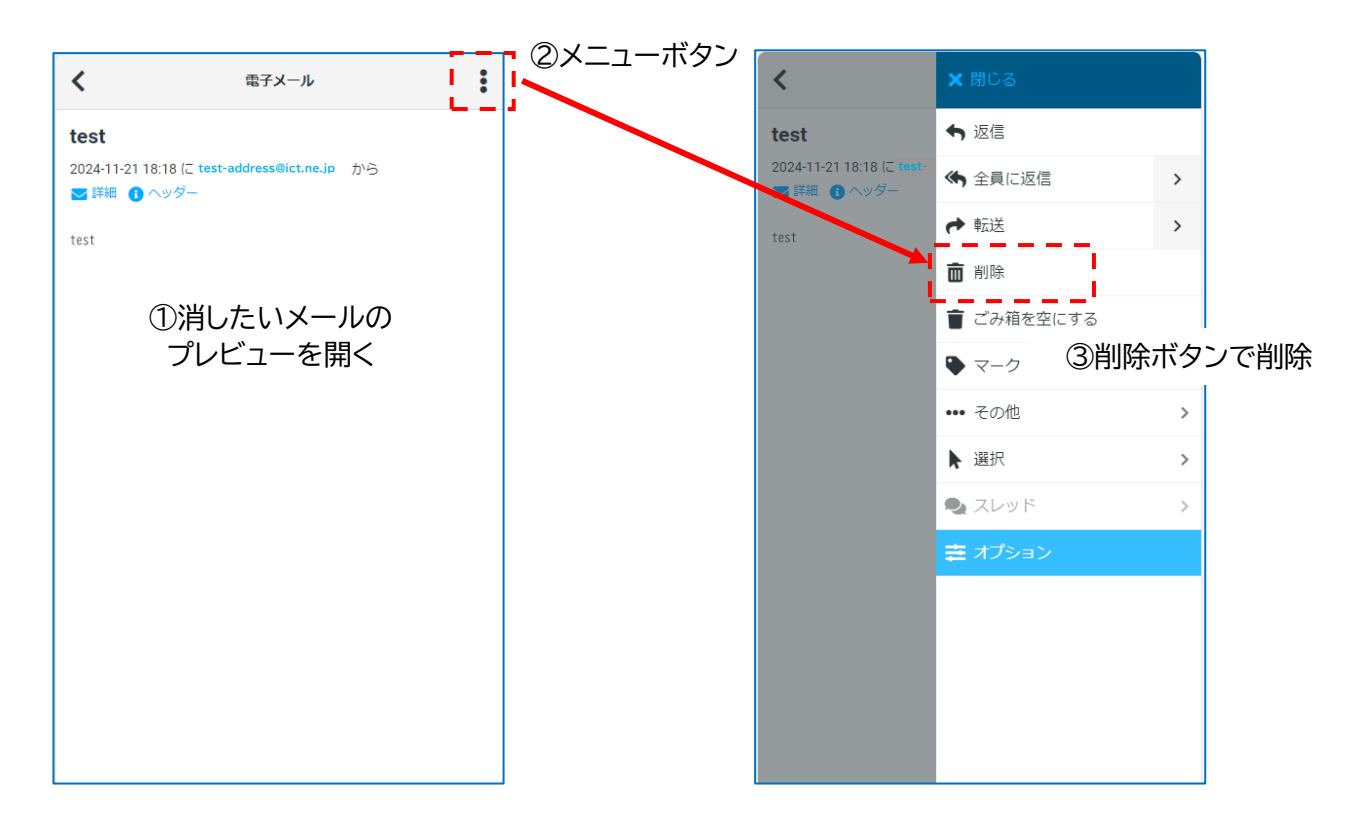

#### **4.メッセージを削除する(一括削除)**

・複数の受信メールを一括で削除することができます。

4-1.PCからアクセスした場合

①「選択」ボタンをクリック → ②メニュー内の「選択範囲」をクリック ※Ctrl キーや Shift キーで複数選択していただくことも可能です

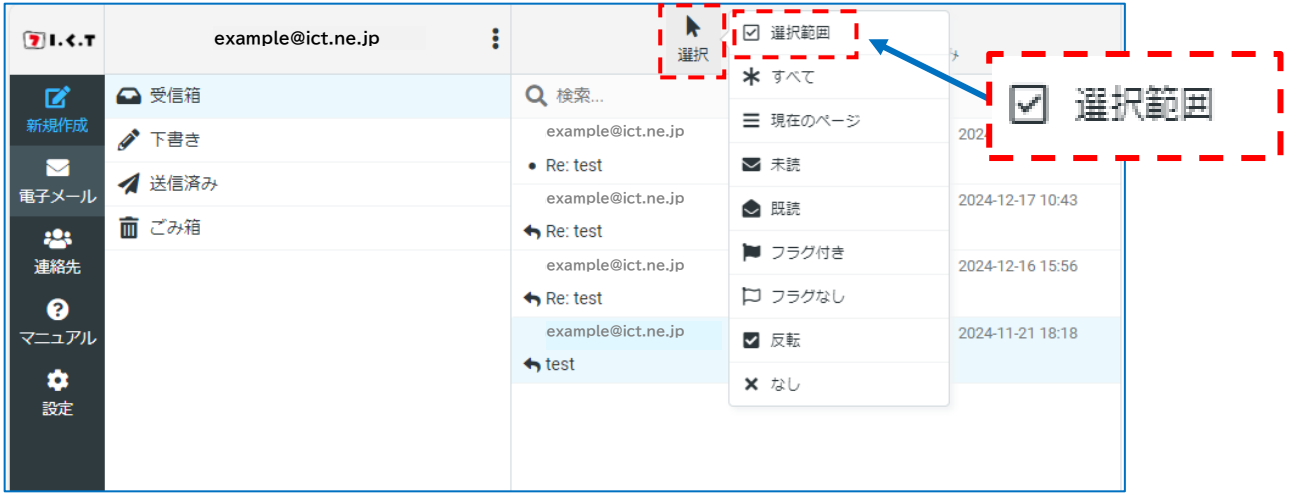

#### ③ 削除したいメールの口をクリックし√を付けます → 「削除」ボタンでごみ箱に移動されます

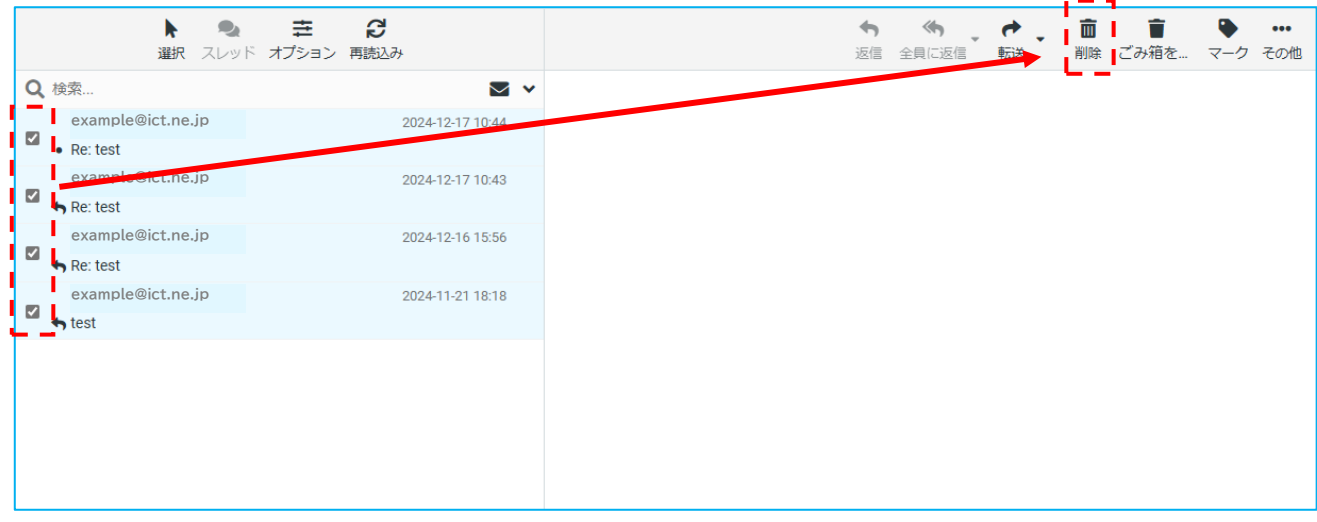

※ごみ箱へ移動したメールは「ごみ箱を空にする」ボタンで完全に削除できます。

標準でご利用いただけるメールの保存容量は「100MB(メガバイト)」ですが、これはごみ箱へ移動した メールの容量を含みますので、定期的にごみ箱内のメールも削除してください。

※ただし、ごみ箱からも完全に削除したメールは元に戻せません。「ごみ箱を空にする」ときは、 必ず確認をした上で実行するようにお願いいたします。

#### 4-2. 携帯端末からアクセスした場合

①受信箱画面で右上メニューを開きます → ②メニューから「選択」→「選択範囲」の順に開きます

![](_page_5_Figure_2.jpeg)

③削除したい受信メールの□をタップして✓します → ④再度メニューを開き「削除」で削除します

![](_page_5_Figure_4.jpeg)

- 4-3.保存容量が 100%になってしまった場合の削除方法
	- ・ご利用いただける保存容量を使い切ってしまった場合は、受信箱からメールを直接削除していただく 必要がございます。この作業は PC から行っていただく必要があります。
	- ・手順としては「完全に削除したいメールを選択する」→「Shift キーを押したまま Delete キーを押す」 と、受信箱からゴミ箱を経由せずに直接削除することができます。

 $\bullet$ 圭。 Ø  $\bigcirc$ 選択 スレッド オプション 再読込み Q 検  $\triangledown$  v ☑ 選択範囲 test **A** 2024-12-17 10:44 **exa** ② 2024-11-21 18  $\star$   $\pi$  $\bullet$  Re: t ▽詳細● 三 現在のページ **exa** ①画面上の「選択ボタン」を開きます。  $R$ e: t ▽ 未請 ②「すべて」メニューを選択します。  $\overline{2}$ **exa** ◇ 既読  $R$ e: t ③メールの一覧が全て選択状態(薄い青色) ■ フラグ付き **exa**  $\overline{2}$ になったことを確認します。 ← test ロ フラグなし 4キーボードで [Shift] キーを押しながら [Delete] キーを押します。 √ 反転 削除してもよいか確認画面が出た場合は × なし 「削除」で実行します。

[受信箱内のメッセージをすべて削除する場合の例]

- **5.メッセージの保存容量を確認する**
	- ・弊社メールサービスでは、弊社サーバーに標準「100MB(メガバイト)」のメールを保存いただけます。 ※受信箱、下書き、送信済み、ごみ箱に保存されているメールのデータの合計が 100MB までです。
	- ・**保存データ量の合計が 100MB を超えた場合、新規にメールを受信/送信することができません。 目安として利用率 90%程度を超えた際には、不要なメールの削除をお願いいたします。**
	- ▼PC画面の例

![](_page_6_Figure_9.jpeg)

# **6.メールを送信する**

- ・Webメールからメールを送信することができます。
- ・新規作成/返信/全員に返信/転送のいずれかのボタンからメール編集画面を開きます。 必要事項を入力の上、送信ボタンで送信します。
- 6-1.PCからアクセスした場合

![](_page_7_Picture_119.jpeg)

#### ▼送信メール編集画面

![](_page_7_Picture_120.jpeg)

●その他の機能

**age** 連絡先ボタン(宛先欄の右端): 予め「連絡先(アドレス帳)」に登録してある宛先を呼び出すことができます  $+$ 宛先追加ボタン(宛先欄の右端): CC、BCC の入力欄を追加することができます  $\mathbf{B}$ 保存ボタン(画面上部): 編集した送信メールを「下書き」に保存することができます 保存

#### 6-2.携帯端末からアクセスした場合

以下のいずれかの方法で送信メールの編集画面を開きます。

左上のメニューボタン→メニュー「新規作成」 / メールプレビュー右上のメニューボタン→「返信/転送」

![](_page_8_Figure_4.jpeg)

![](_page_8_Picture_86.jpeg)

#### ▼送信メール編集画面

![](_page_8_Figure_7.jpeg)

※その他の機能はPCで操作する場合と同様です。

#### **7.アドレス帳へメールアドレスを登録する**

- ・Webメールによく使用する連絡先メールアドレスを登録しておくことができます。 登録したメールアドレスは、送信メールを作成する際に引用することができます。
- ・アドレス帳へ登録する方法は2通りあり、(1)受信したメールの送信元アドレスを登録する方法 と、 (2)アドレス帳へ手動で登録する方法 です。
- 7-1.PCからアクセスした場合
- (1)受信メールの送信元アドレスを登録する方法

①登録したいアドレスからの受信メールを選択 → ②送信元アドレスをクリック → ③アドレス帳に追加

![](_page_9_Figure_6.jpeg)

# (2)アドレス帳へ手動で登録する方法

①左メニュー「連絡先」を開く → ②上「作成」ボタン → ③必要事項を入力 → ④「保存」ボタンで保存

![](_page_9_Picture_9.jpeg)

- 7-2.携帯端末からアクセスした場合
- (1)受信メールの送信元アドレスを登録する方法

①登録したいアドレスからの受信メールを開く → ②送信元アドレスをタップ → ③アドレス帳に追加

![](_page_10_Figure_3.jpeg)

(2)アドレス帳へ手動で登録する方法

①左上メニューから「連絡先」 → ②「+」ボタン → ③必要事項を入力 → ④「保存」ボタンで保存

![](_page_10_Figure_6.jpeg)

# **8.Webメールを終了する**

・Webメールを終了する、またはアカウントを切り替えたい時はログアウトしてください。

8-1. PCからアクセスした場合

![](_page_11_Picture_3.jpeg)

8-2. 携帯端末からアクセスした場合

![](_page_11_Figure_5.jpeg)